## 本院單一帳號登入服務(SSO)操作手冊

- 一、 透過本服務即可使用您個人的「AD 帳號及密碼」(即電子郵件帳密)直接登入下列院內資訊 系統:
	- (一) 電子郵件系統
	- (二) 電子公文系統
	- (三) 行政整合系統
	- (四) 全球資訊網(後台)
	- (五) 臨時人員管理系統
	- (六) 新會議室管理系統
	- (七) 郵寄系統(三峽、臺北院區)
	- (八) 公務車登錄系統
	- (九) 新消耗品管理系統
	- (十) 財產查詢系統
	- (十一) 兼職登錄系統
- 二、 連結網址:
	- https://sso.naer.edu.tw/

## 或「院內專用網站 → 單一帳號登入服務」

- 三、 首次使用之帳號綁定流程
	- (一) 開啟瀏覽器,進入 SSO 首頁

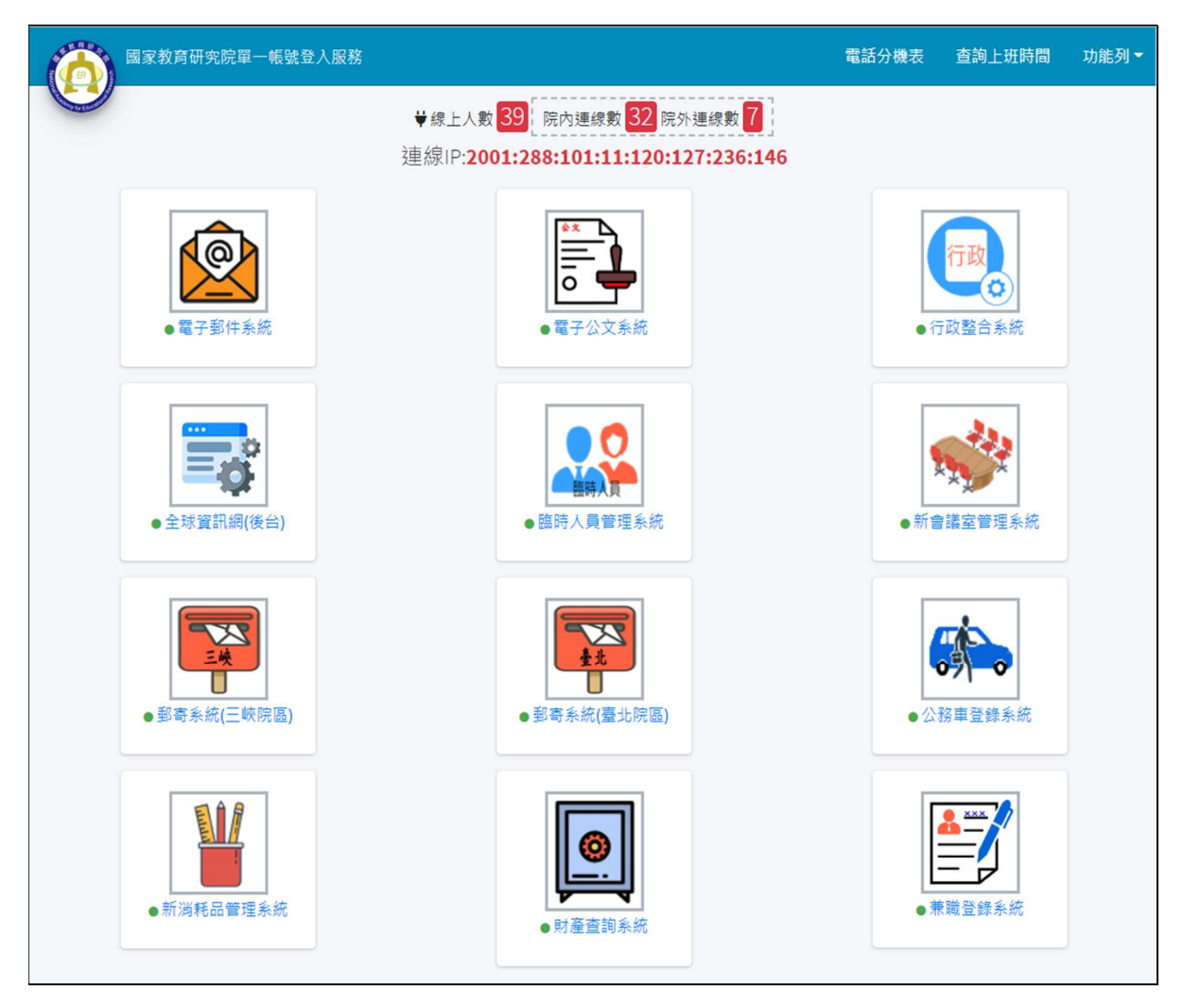

(二) 點選欲登入的系統連結,此時將開啟新視窗

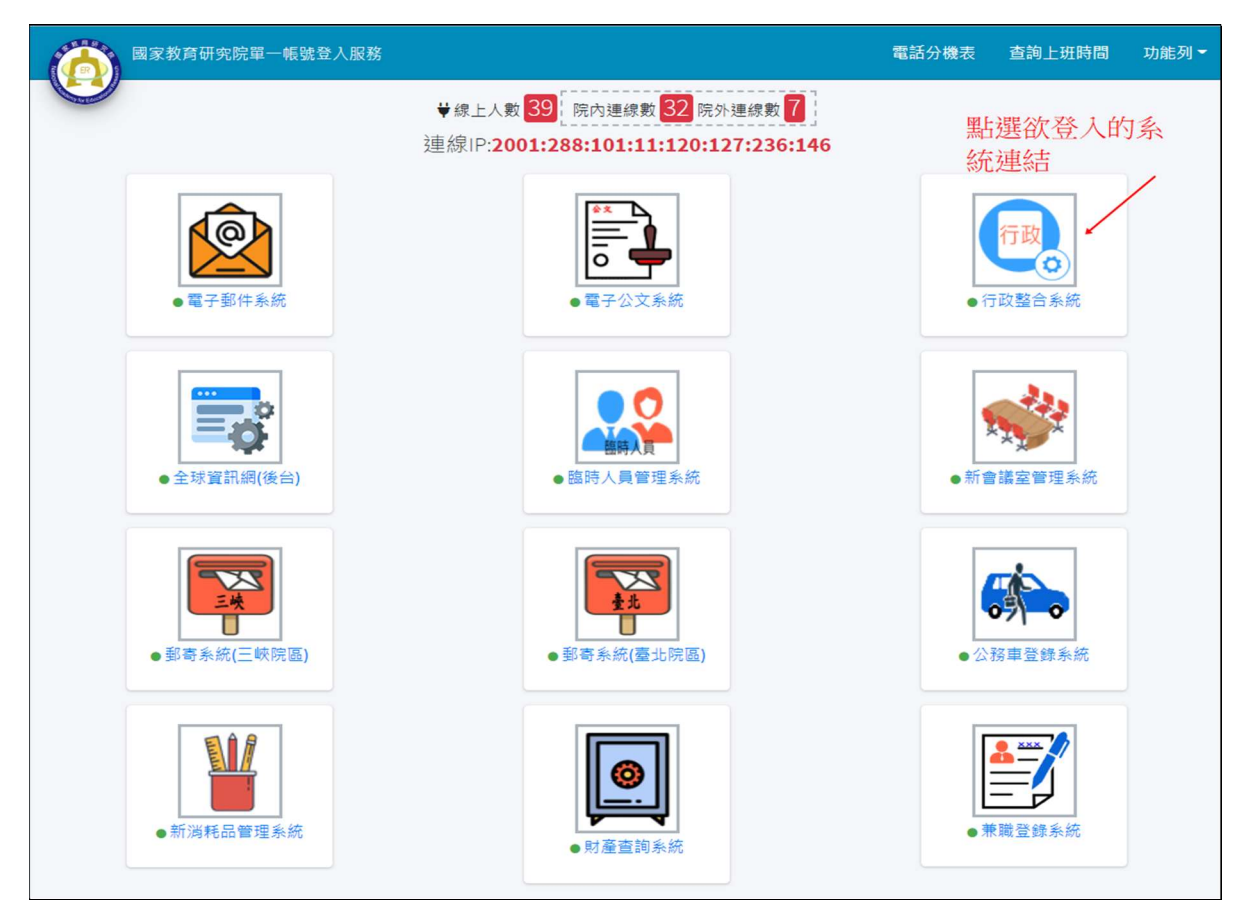

(三) 輸入您的 AD 帳號、AD 密碼及驗證碼(4 碼數字)後,按下「登入」。

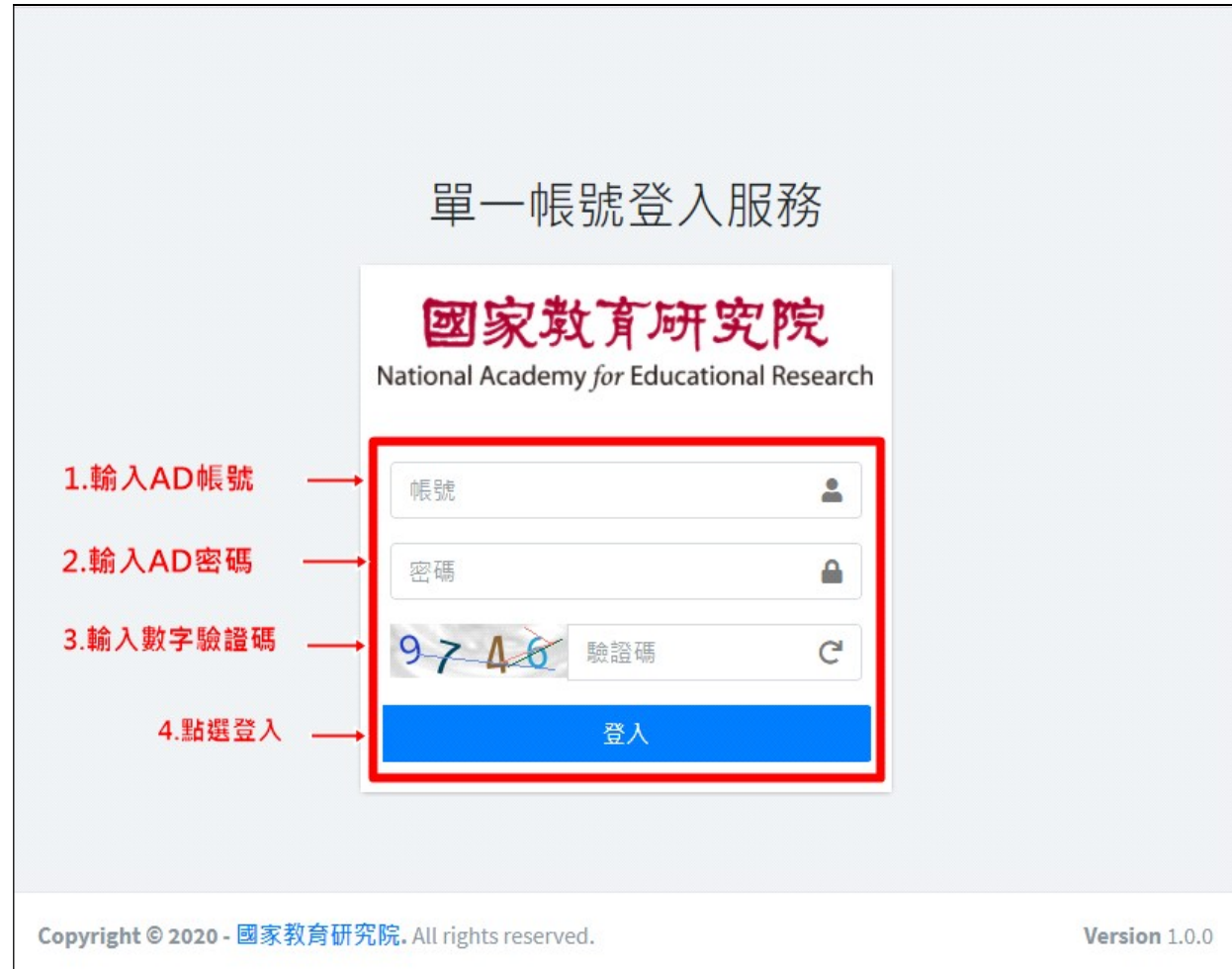

(四) 由於財產查詢、郵寄原本是以獨立帳密(如:身分證字號、姓名)作為登入機制,故首次 透過 SSO 登入時,須先經身份綁定流程,讓各系統認得您的AD 帳號,以便日後直接登 入,各系統提示畫面如下(假設 AD 帳號為 test),請輸入您在該系統原本的帳號及密碼 (以郵寄管理系統為例):

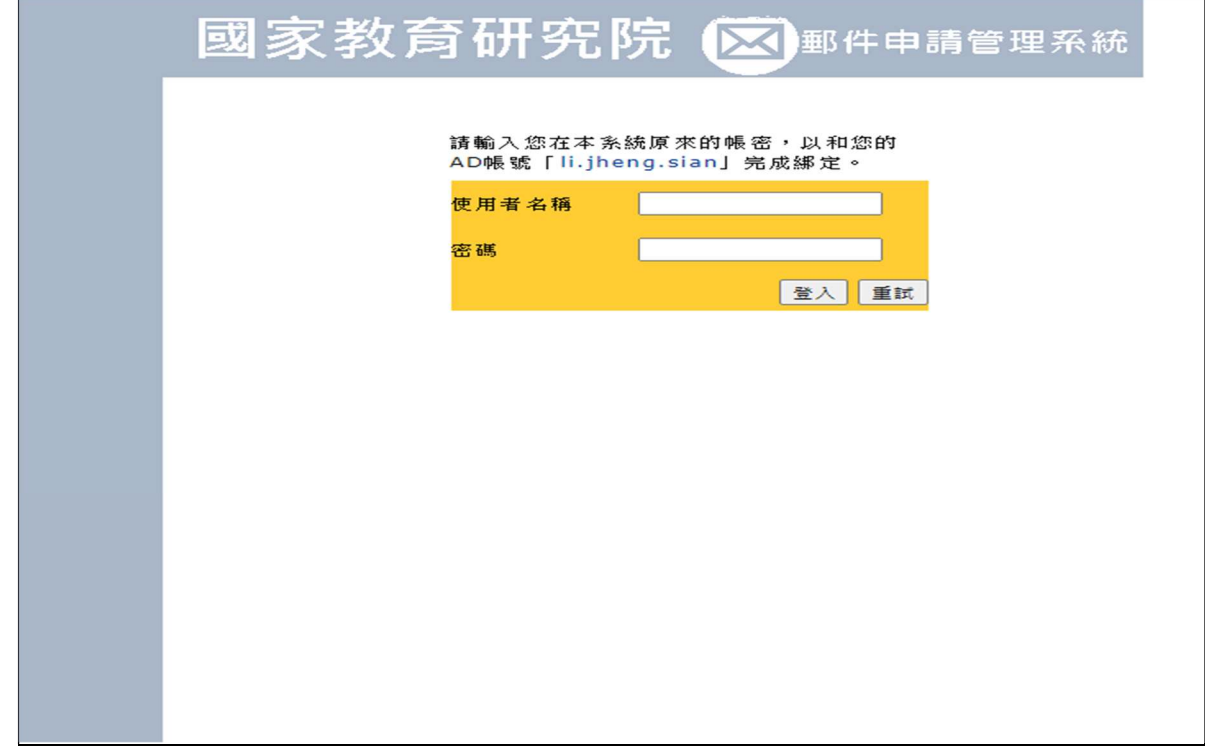

- 四、 完成綁定後,下次只要先登入 SSO,再點選連結即可直接進入各系統。
- 五、 變更密碼操作流程

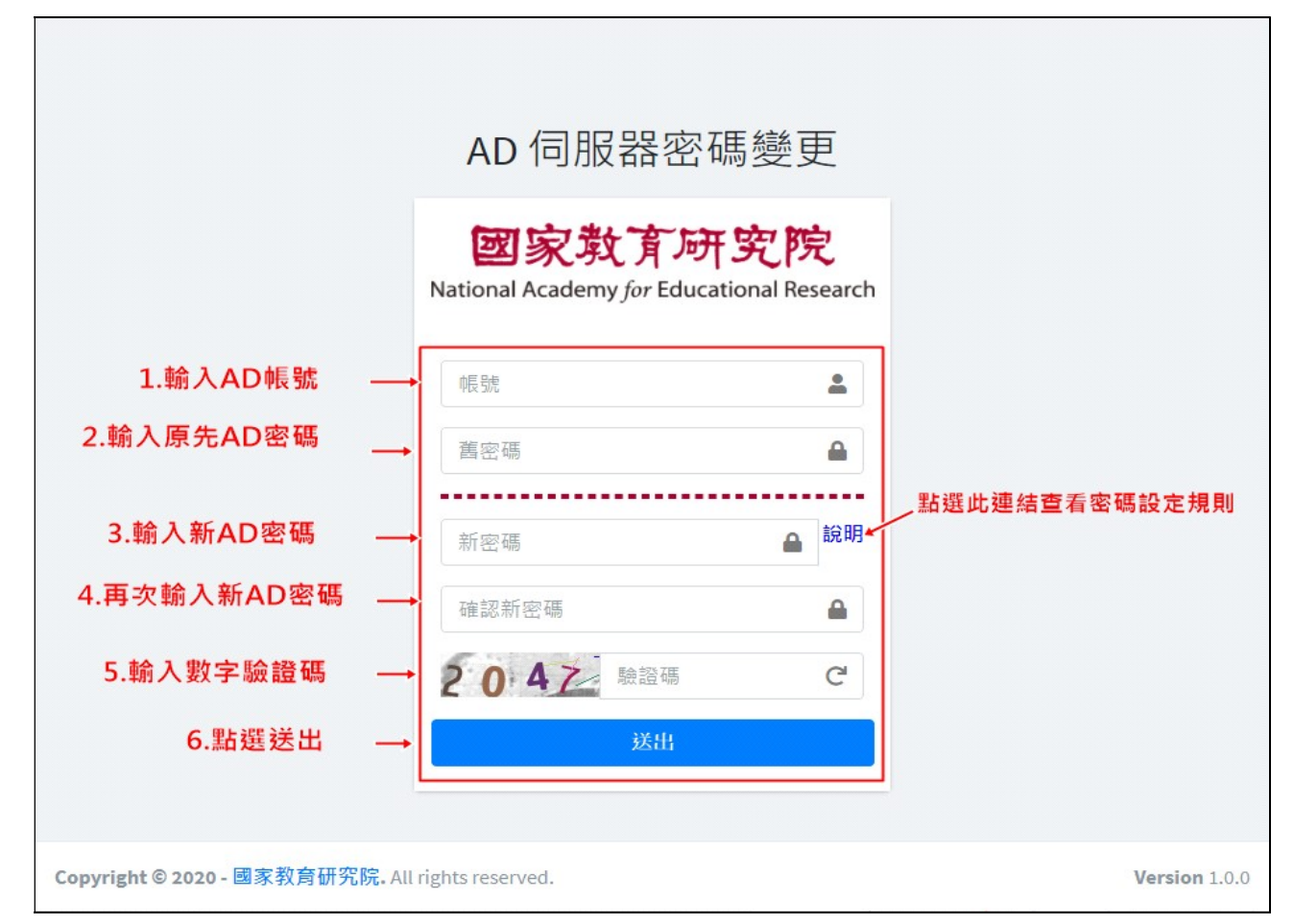

## 六、 登入紀錄功能說明

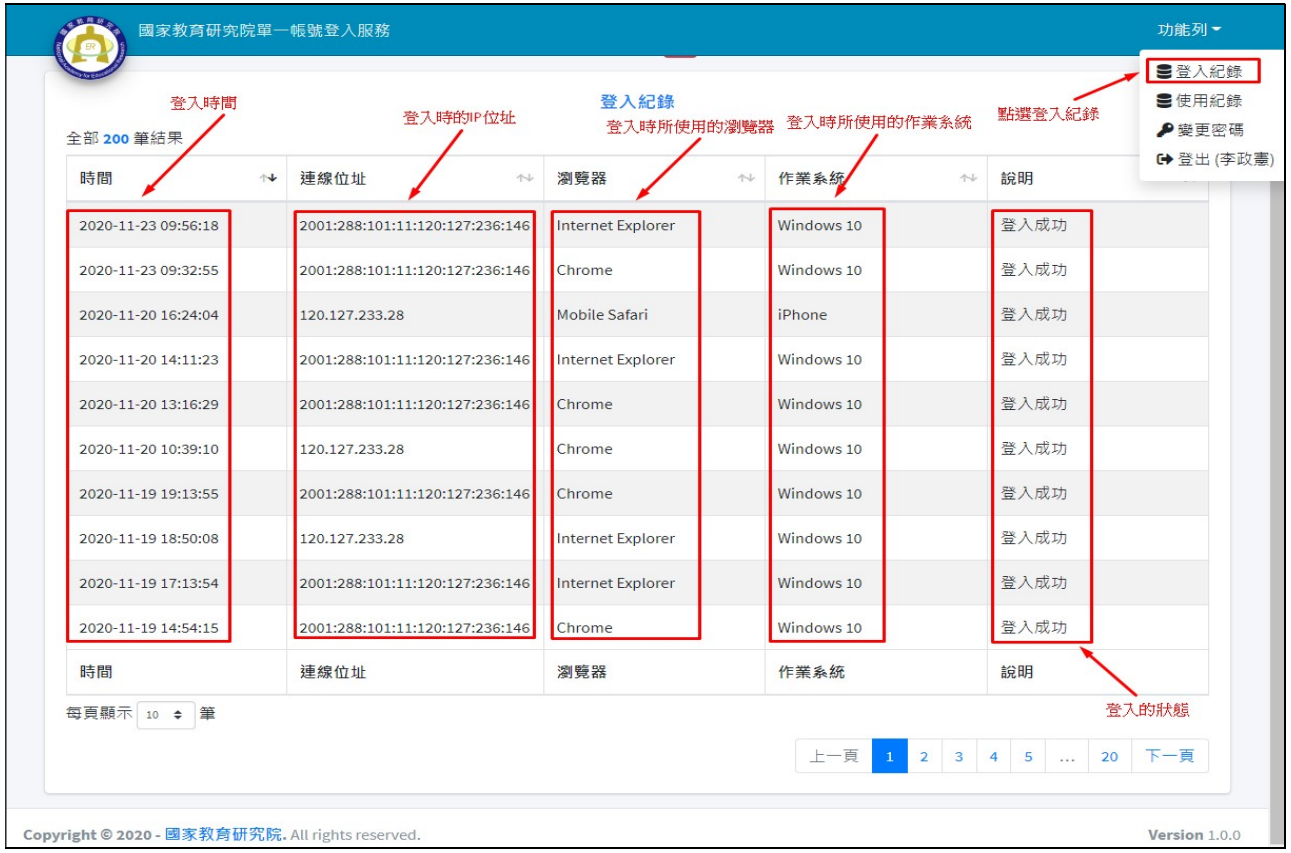

## 七、 操作紀錄功能說明

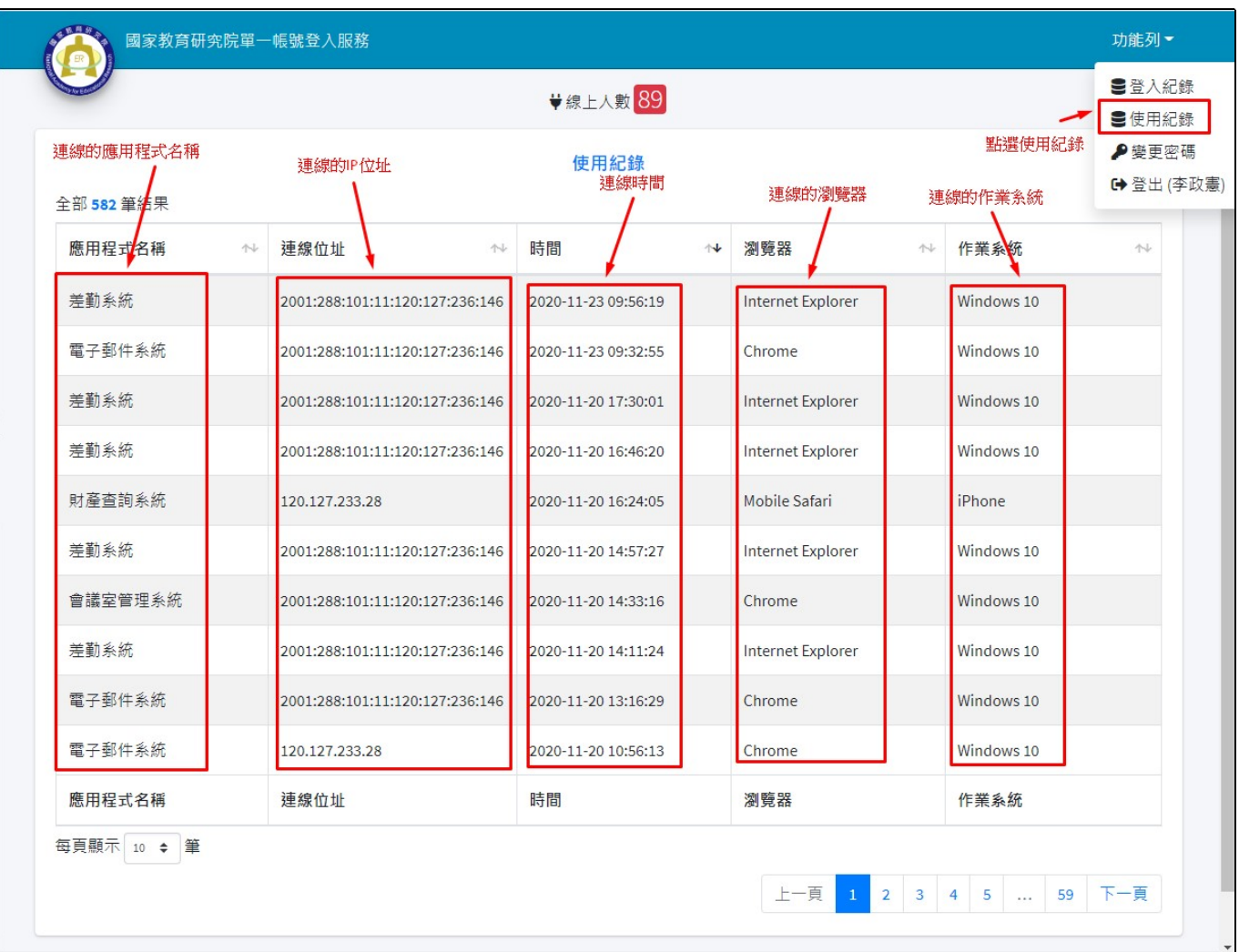